**1、引言**

业务单元下的部门信息较多,如何导入到NCC2111系统中去?

## **2、应用场景及问题描述**

启用了人力资源模块,部门信息要如何批量导入到NCC2111系统中?

**3、解决方案**

启用HR模块后部门信息可以在【部门信息】和【部门】两个节点进行维护。

具体导入操作步骤如下:

3.1启用了HR模块后,部门可以在【人力资本】-【组织机构管理】-【部门信息】 节点下维护和导入。

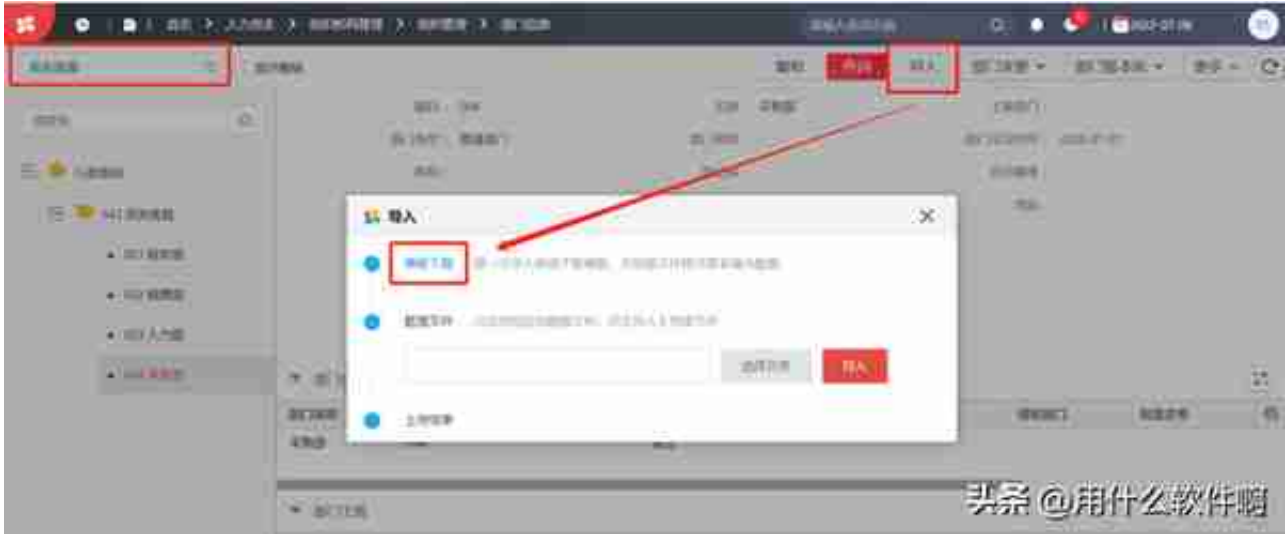

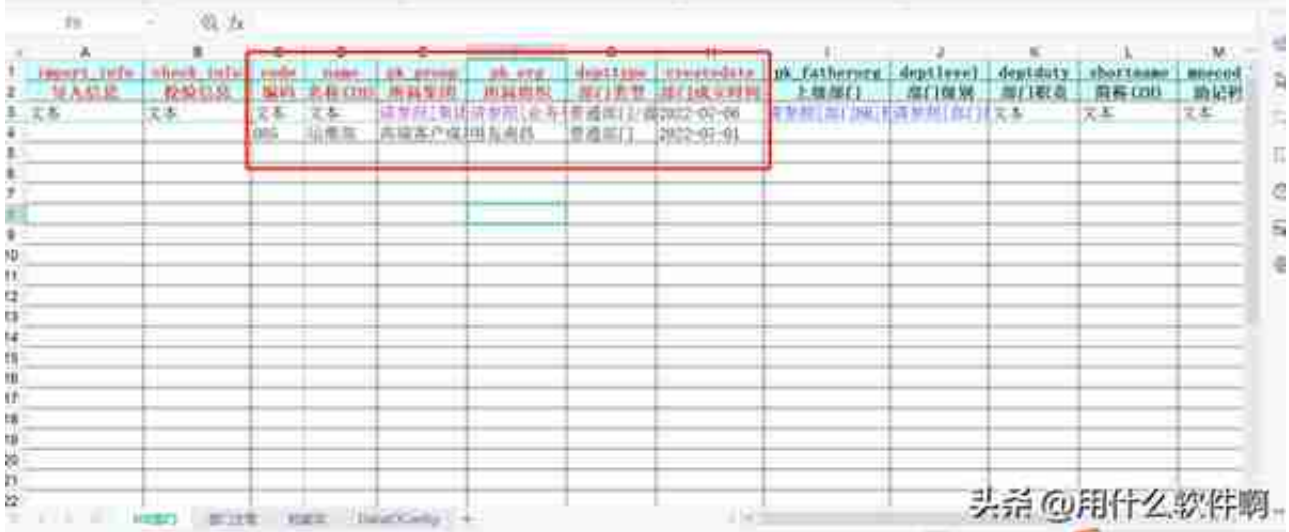

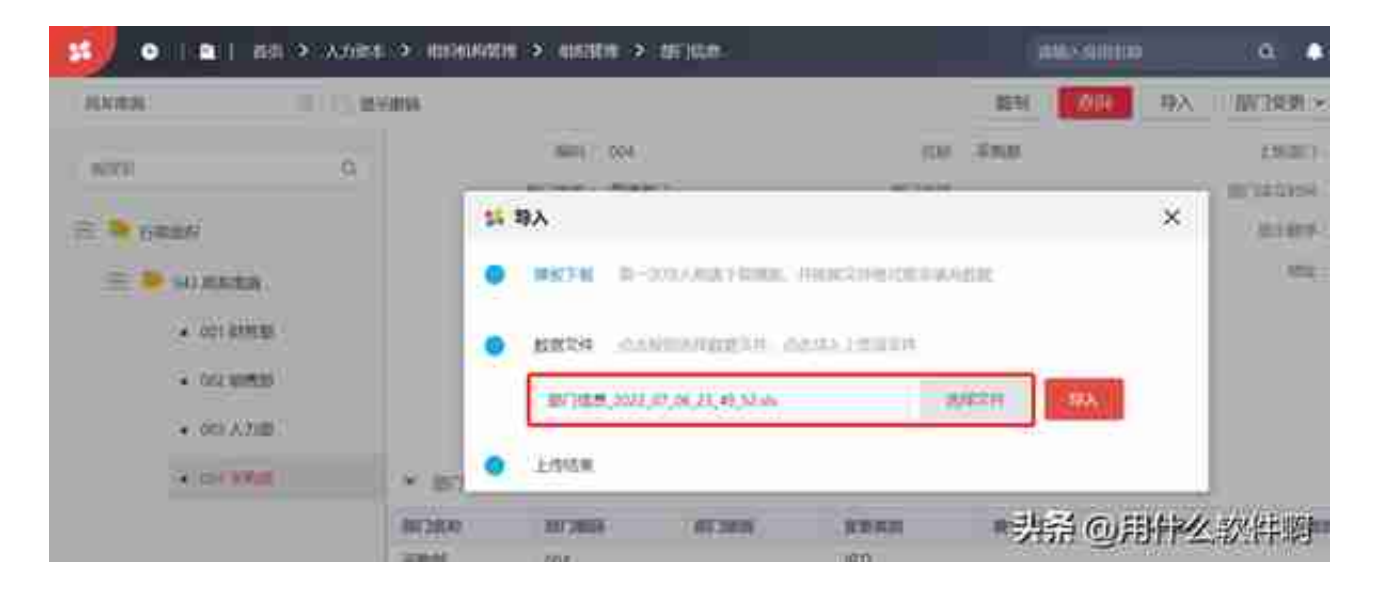

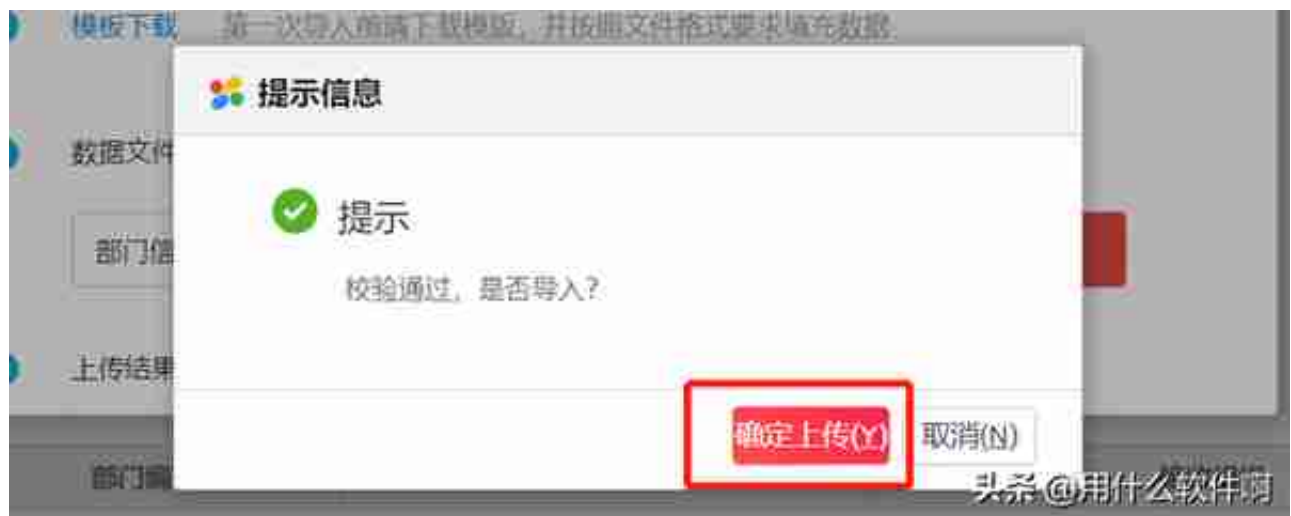

3.4上传结果:上传完成,数据导入完成!预导入记录\*\*条,已导入记录\*\*条。

已导入记录这是已导入系统的实际数据,如少于预导入记录\*\*条,表示数据没有全 部导入,点击"生成文件下载"看下导入后校验的文件,参照文件中的提示修改有 问题的数据后重新导入即可。

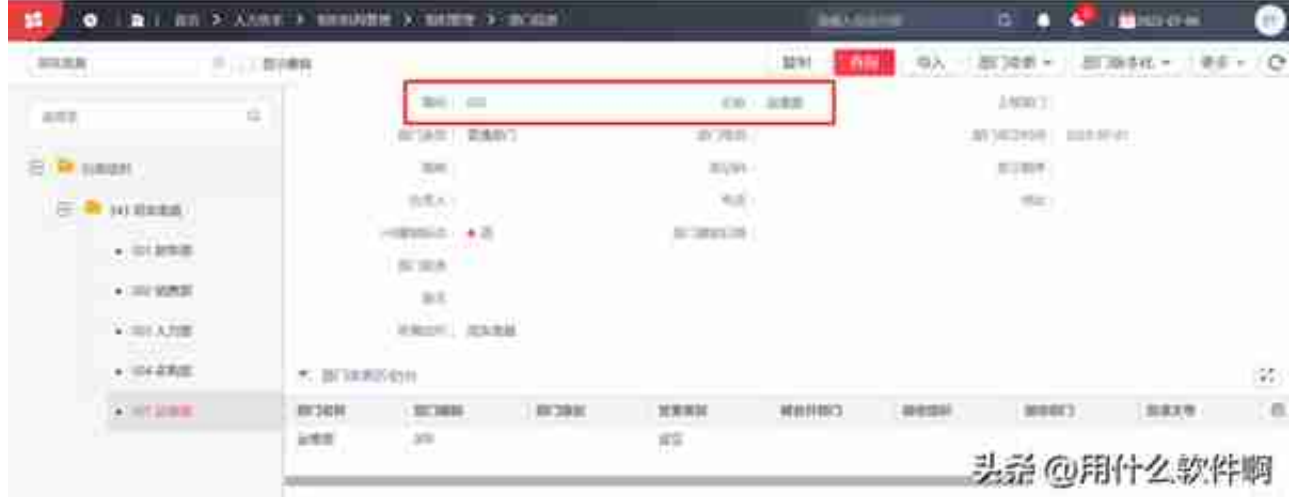

3.5除了在HR模块下导入部门,也可以在【动态建模平台】-【组织管理】-【部门 】节点下进行维护和导入。点击"导出模板"按钮,选出导出文件的模板所需要的 字段。

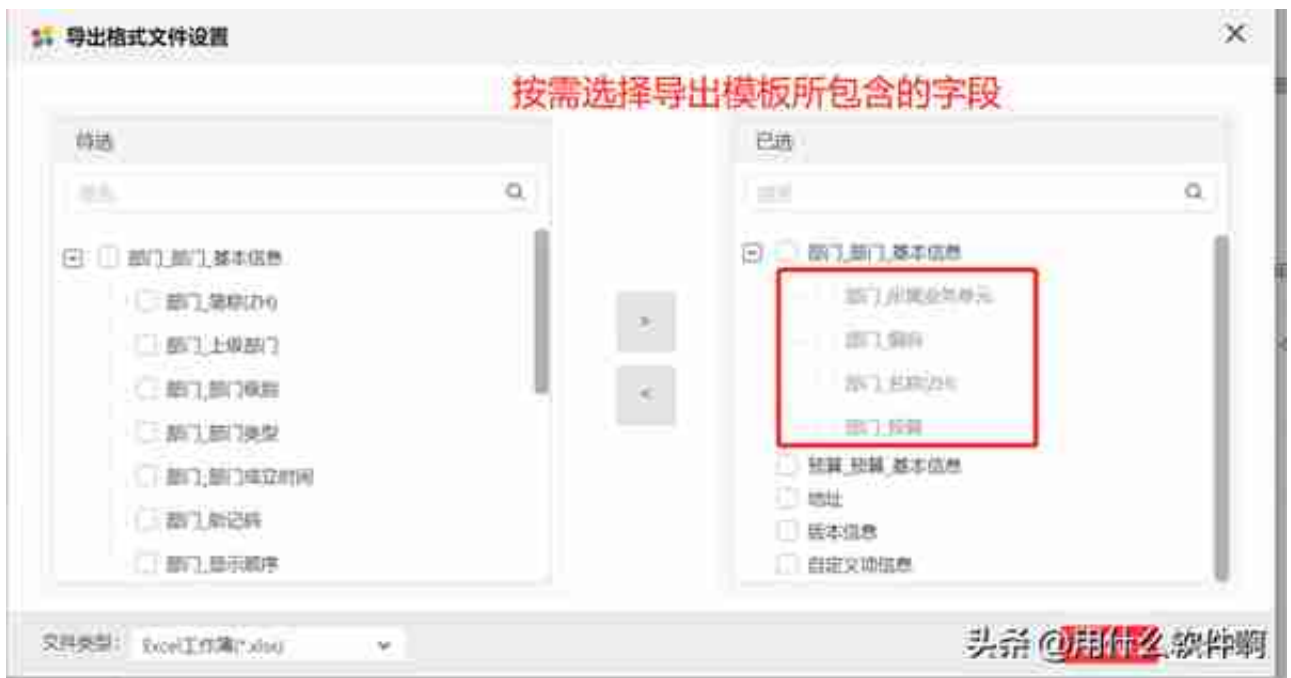

Excel中维护数据,注意标红的为必输信息,所有内容必须为文本格式。勾选框的字 段信息输入Y或N。

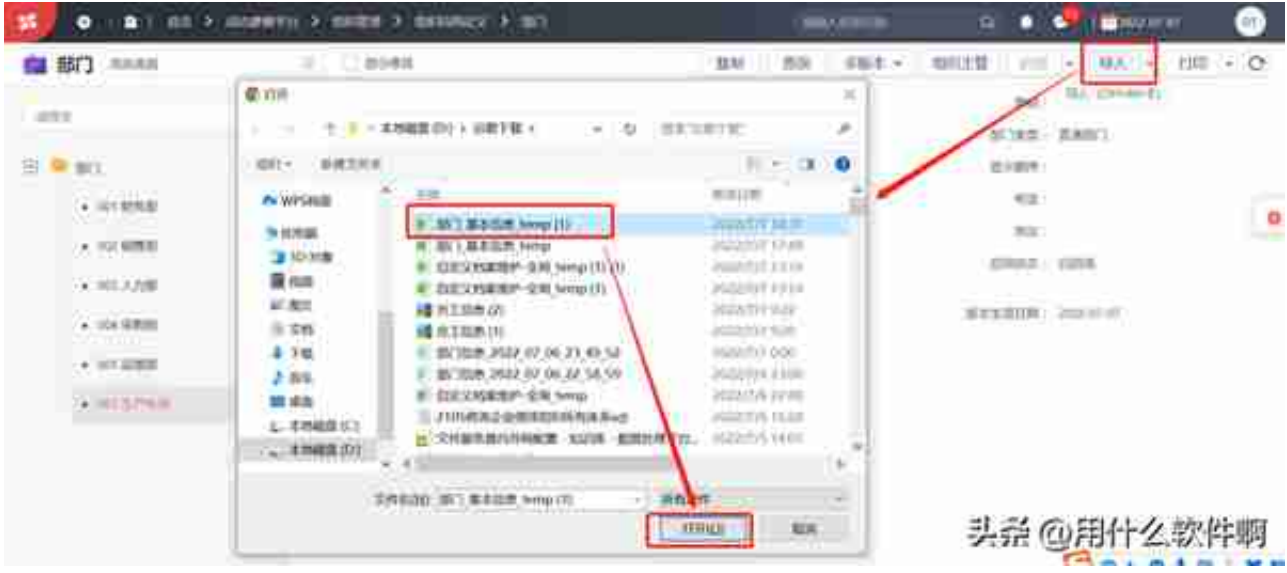

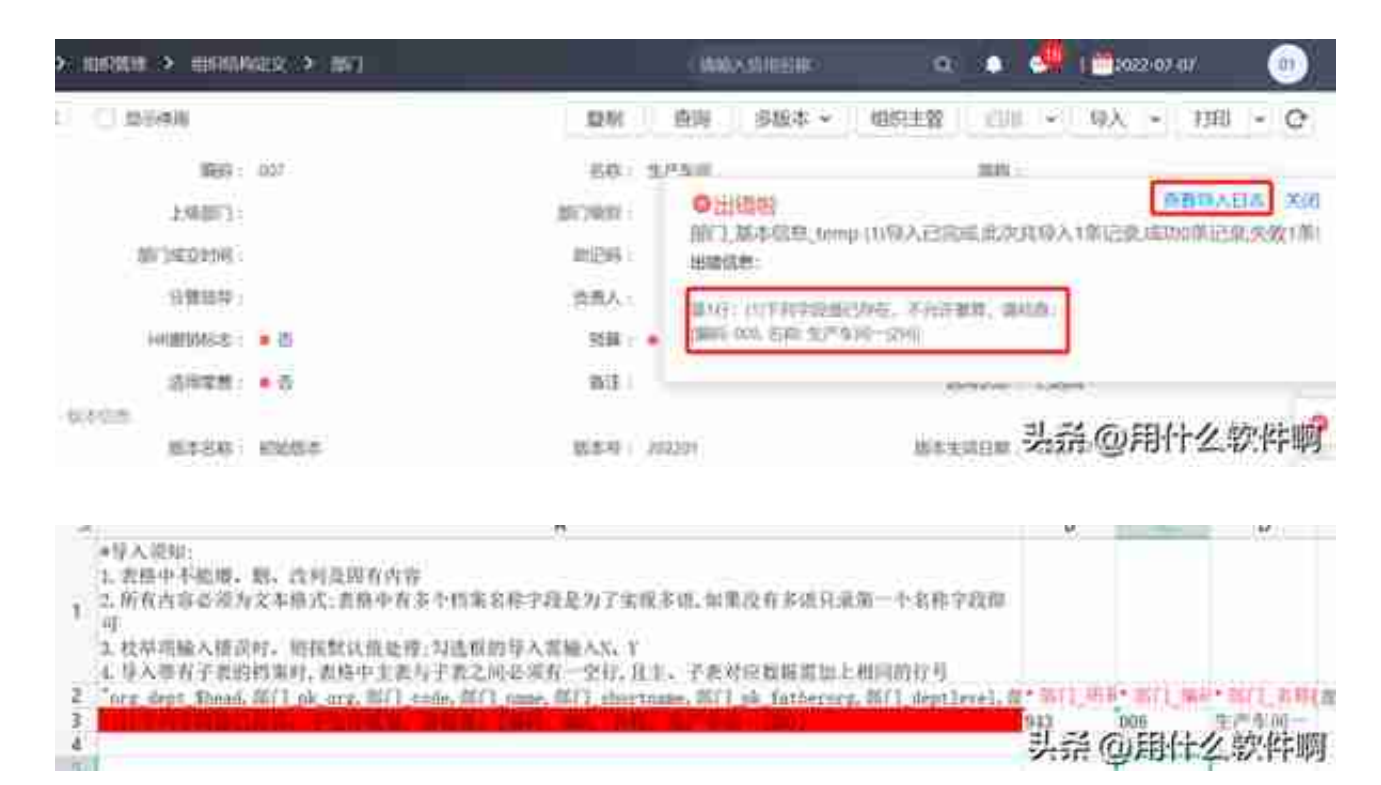

## **4、 注意事项**

部门主管导入,只能以更新或覆盖的方式进行导入。

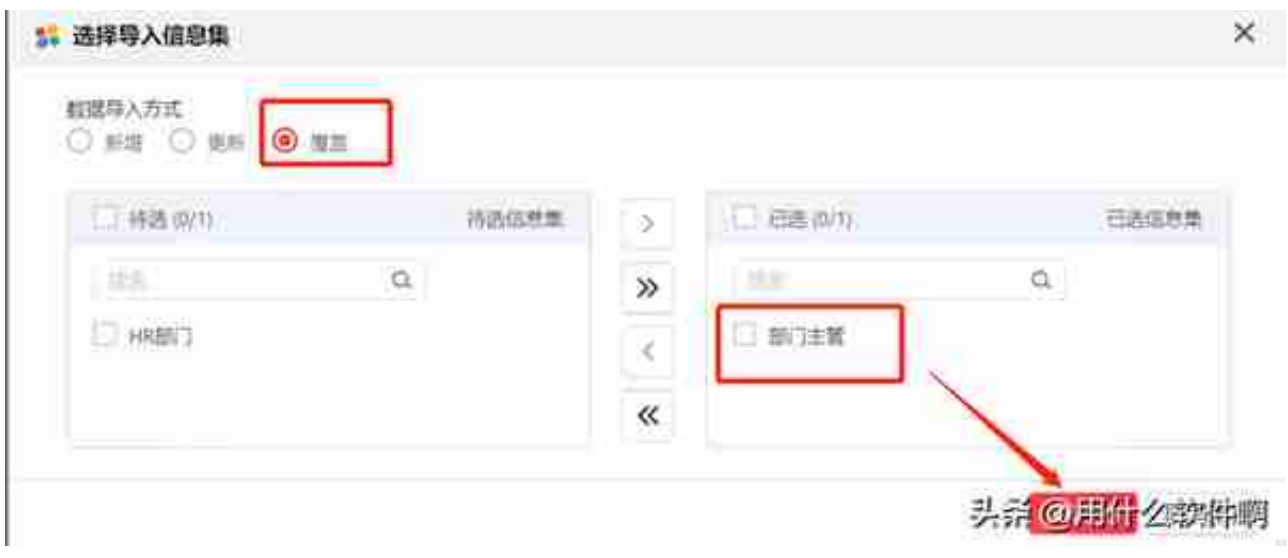